# **L3 24-Port 10/100/1000T 802.3bt + 2-Port 10GBASE-T + 2-Port 10G SFP+ Managed Switch with Dual Modular Power Supply Slots**

**GS-6322-24P4X Switch**

**Quick Installation Guide**

# **Table of Contents**

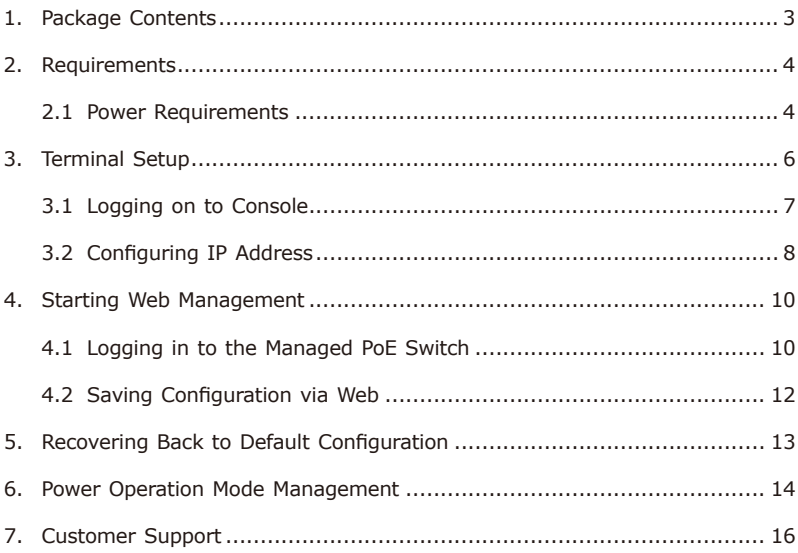

# <span id="page-2-0"></span>*1. Package Contents*

Thank you for purchasing PLANET L3 Multiple Gigabit + 4-Port 10G Managed Switch with dual modular power supply slots. The description of this model is shown below:

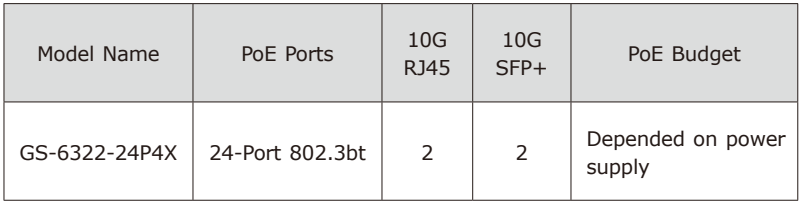

**"Managed PoE Switch"** is used as an alternative name in this Quick Installation Guide.

Open the box of the Managed PoE Switch and carefully unpack it. The box should contain the following items:

- The Managed PoE Switch
- Quick Installation Guide
- RJ45 to RS232 Cable
- **•** Rubber Feet
- Two Rack-mounting Brackets with Attachment Screws
- SFP Dust-proof Cap x 2

If any of these pieces are missing or damaged, please contact your dealer immediately; if possible, retain the carton including the original packing material, and use them again to repack the product in case there is a need to return it to us for repair.

# <span id="page-3-0"></span>*2. Requirements*

- Workstations running Windows 8/10/11, MAC OS X or later, Linux, UNIX, or other platforms are compatible with TCP/IP protocols.
- **Serial Port Connection** (Terminal)
	- The above Workstations come with **RS232 COM Port** (DB9) or USB-to-RS232 converter.
	- The above Workstations have been installed with **terminal emulator**, such as Tera Term or PuTTY.
	- $\triangleright$  Serial cable -- one end is attached to the RS232 serial port, while the other end to the console port of the Managed PoE Switch.

#### **• Ethernet Port Connection**

- Workstations are installed with Ethernet NIC (Network Interface Card)
- $\triangleright$  Network cables -- Use standard network (UTP) cables with RJ45 connectors.
- The above PC is installed with **Web browser.**

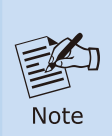

It is recommended to use Google Chrome, Microsoft Edge or Firefox to access the Industrial Managed Switch. If the Web interface of the Industrial Managed Switch is not accessible, please turn off the anti-virus software or firewall and then try it again

### **2.1 Power Requirements**

The GS-6322-24P4X is designed with two modular power supply slots. It can work with three optional 920W/1200W/2000W AC power supplies. The final package of switch and power supplies will depend on your purchase. It doesn't install a power supply by default. Please contact your local distributor or retailer for confirming your purchase package.

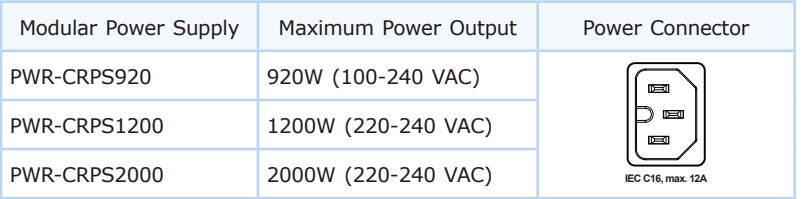

For compatibility with electrical voltages in most areas of the world, the Managed PoE Switch's modular power supply can automatically adjust line power in the range of 100-240V AC and 50/60 Hz. However, if you'd like to have maximum power output, it's required specific power input.

Plug the female C15 end of the power cord firmly into the receptacle on the rear panel of the Managed PoE Switch and the other end of the power cord into an electrical outlet and the power will be ready.

The GS-6322-24P4X also has a power eject button for safe operations and indications of power supplies.

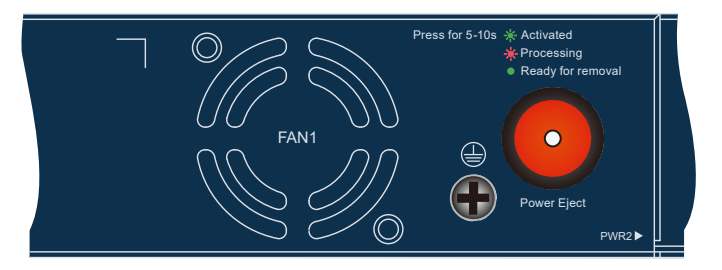

**Figure 2-1:** Power eject button

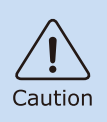

To ensure the system operates normally, do not remove the power supply before pressing the power ejection button. Please refer to the user manual for standard operating procedures.

# <span id="page-5-0"></span>*3. Terminal Setup*

To configure the system, connect a serial cable to a **RS232 COM** port on a PC or notebook computer and to RJ45 type of serial port of the Managed PoE Switch.

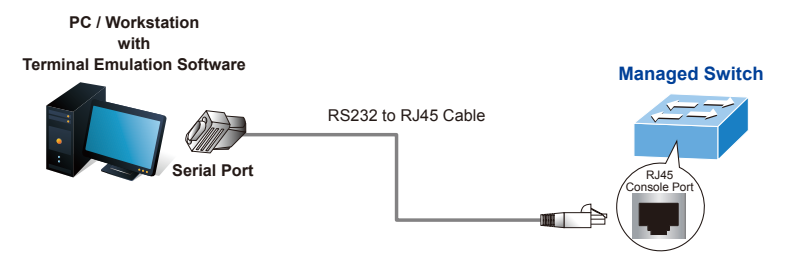

**Figure 3-1:** Managed PoE Switch Console Connectivity

A terminal program is required to make the software connection to the Managed PoE Switch.

- 1. Run terminal program on the OS.
- 2. When the following screen appears, make sure that the COM port should be configured as:
	- $\bullet$  Baud: 115200
	- **Data bits: 8**
	- Parity: None
	- $\bullet$  Stop bits: 1
	- Flow control: None

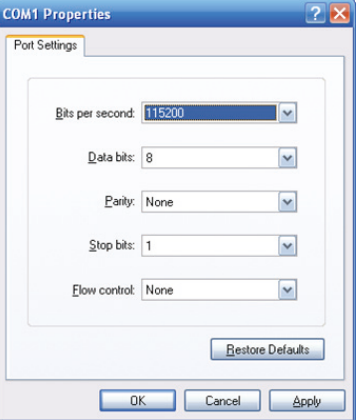

 **Figure 3-2:** COM Port Configuration

### <span id="page-6-0"></span>**3.1 Logging on to Console**

Once the terminal is connected to the device, power on the Managed PoE Switch, and the terminal will display "running testing procedures". Then, the following message asks to log in user name and password. The factory default user name and password are shown as follows and the login screen in Figure 3-3 appears.

Username: **admin** Password: **sw + the last 6 characters of the MAC ID in lowercase**

Find the MAC ID on your device label. The default password is "sw" followed by the last six lowercase characters of the MAC ID.

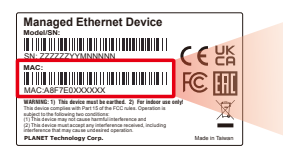

MAC ID: A8F7E0XXXXXX Default Password: swxxxxxx ("x" means the last 6 digits of the MAC address. All characters should be in lowercase.)

**Figure 3-3:** MAC ID Label

Enter the default username and password, and then set a new password according to the rule-based prompt and confirm it. Upon success, press any key to return to the login prompt. Log in with "admin" and the "new password" to access the CLI.

| (New)Password:<br>Verify (New)Password:<br>The password is set successfully. |
|------------------------------------------------------------------------------|
| Press ENTER to get started                                                   |
| Username: admin<br>Password:<br>GS-6322-24P4X#                               |

**Figure 3-4:** Create a New Password and Log In Again

The user can now enter commands to manage the Managed PoE Switch. For a detailed description of the commands, please refer to the following chapters.

### <span id="page-7-0"></span>**3.2 Configuring IP Address**

The Managed PoE Switch is shipped with default IP address shown below.

IP Address: **192.168.0.100** Subnet Mask: **255.255.255.0**

To check the current IP address or modify a new IP address for the Switch, please use the procedures as follows:

#### ■ Show the current **IP** Address

- 1. At the **"#"** prompt, enter **"show ip interface brief"**.
- 2. The screen displays the current IP address as shown in Figure 3-5.

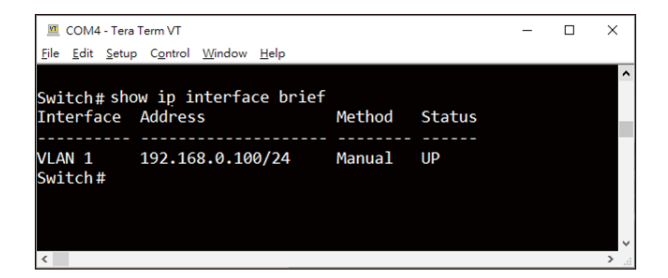

**Figure 3-5:** IP Information Screen

#### **Configuring IP Address**

3. At the "#" prompt, enter the following command and press **<Enter>** as shown in Figure 3-6.

Switch# **configure terminal** Switch(config)# **interface vlan 1** Switch(config-if-vlan)# **ip address 192.168.1.100 255.255.255.0** The previous command would apply the following settings for the Managed PoE Switch.

IP Address: **192.168.1.100** Subnet Mask: **255.255.255.0**

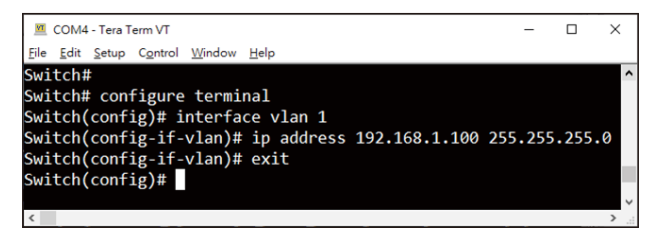

**Figure 3-6:** Configuring IP Address Screen

4. Repeat step 1 to check if the IP address has changed.

### ■ Store current switch configuration

5. At the **"#"** prompt, enter the following command and press **<Enter>**.

**# copy running-config startup-config**

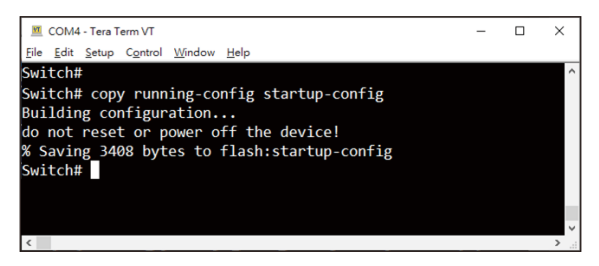

**Figure 3-7:** Saving Current Configuration Command Screen

If the IP is successfully configured, the Managed PoE Switch will apply the new IP address setting immediately. You can access the Web interface of the Managed PoE Switch through the new IP address.

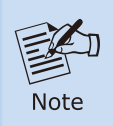

If you are not familiar with the console command or the related parameter, enter **"help"** anytime in console to get the help description.

## <span id="page-9-0"></span>*4. Starting Web Management*

The following shows how to start up the **Web Management** of the Managed PoE Switch. Note the Managed PoE Switch is configured through an Ethernet connection. Please make sure the manager PC must be set to the same **IP subnet address**.

For example, the default IP address of the Managed PoE Switch is *192.168.0.100*, then the manager PC should be set to **192.168.0.x** (where x is a number between 1 and 254, except 100), and the default subnet mask is 255.255.255.0. **PC / Workstation with Web Browser**

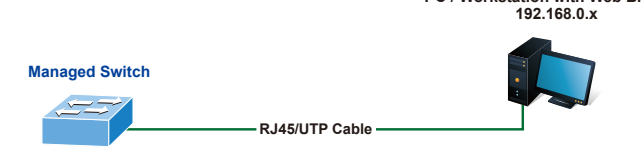

**IP Address: 192.168.0.100**

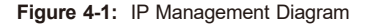

### **4.1 Logging in to the Managed PoE Switch**

- 1. Use Google Chrome, Microsoft Edge or Firefox Web browser and enter IP address *https://192.168.0.100* (the factory default IP address or the one that you have just changed in console) to access the Web interface.
- 2. When the following dialog box in **Figure 4-2** appears, please enter the default user name and password. Refer to **Section 3.1** to determine your initial login password.

Default Username: **admin** Default Password: **sw + the last 6 characters of the MAC ID in lowercase**

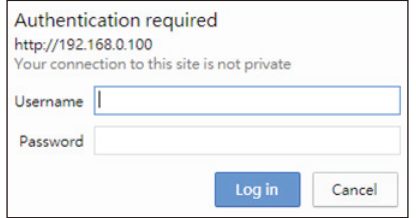

**Figure 4-2:** Login Screen

3. If you have not changed the password via the CLI, follow the prompts to create a new password after entering the default password. After creating a new password, the system will require you to log in again. Once completed, the main screen will appear as shown in Figure 4-3.

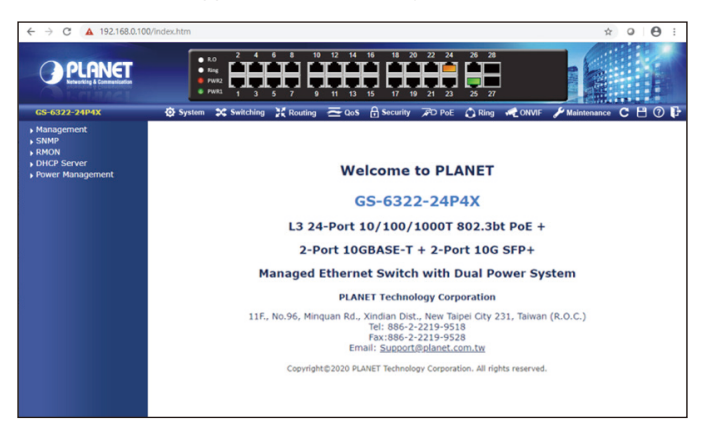

**Figure 4-3:** Web Main Screen of Managed PoE Switch

4. The Switch Menu on the top of the Web page lets you access all the commands and statistics the Industrial Managed Switch provides. The Switch Menu always contains one or more buttons, such as **"System"**, **"Switching"**, **"Routing"**, **"QoS"**, **"Security"**, **"PoE"**, **"Ring"**, **"ONVIF"** and **"Maintenance"**.

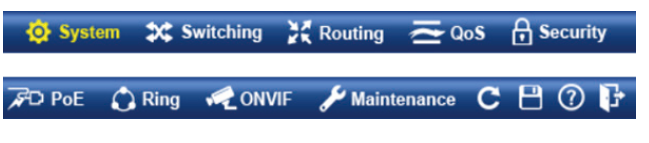

**Figure 4-4:** Switch Menu

Now, you can use the Web management interface to continue the Switch management. Please refer to the user manual for more.

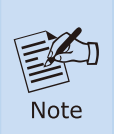

If you are not familiar with Switch functions or the related parameter, press **"Help icon"** anytime on the Web page to get the help description.

### <span id="page-11-0"></span>**4.2 Saving Configuration via Web**

To save all applied changes and set the current configuration as a startup configuration, the startup-configuration file will be loaded automatically across a system reboot.

1. Click the **Save** icon on the top Switch Menu bar.

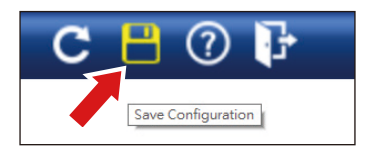

2. Press the **"Save Configuration"** button.

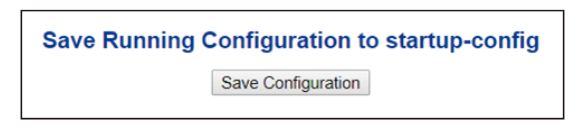

3. Or the other way to save the setting is to Click **Maintenance, Save Startup Config**.

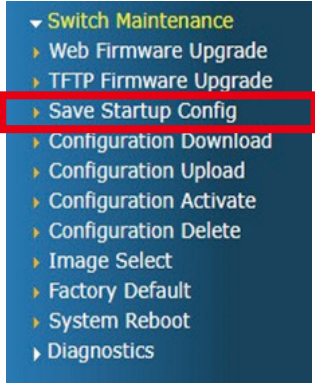

# <span id="page-12-0"></span>*5. Recovering Back to Default Configuration*

 **IP address has been changed or admin password has been forgotten –** 

To reset the IP address to the default IP address **"192.168.0.100"** or reset the login password to default value, press the hardware-based **reset button** on the rear panel for about **10 seconds**. After the device is rebooted, you can log in the management Web interface within the same subnet of 192.168.0.xx.

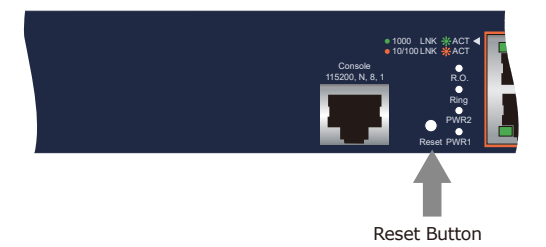

**Figure 5-1:** GS-6322-24P4X Reset Button

# <span id="page-13-0"></span>*6. Power Operation Mode Management*

The GS-6322-24P4X is designed with two extractive modular power supply slots to support Redundant Power Supply **(RPS)** mode or Extended Power Supply **(EPS)** mode via software setting to handle the demands of power redundancy or additional power to PoE++ ports as needed.

- **RPS (1+1)** mode: Where critical services are supported by PoE application, the secondary PSU is needed to provide backup power in the event of a power outage.
- **EPS (2+0)** mode: Where more PoE budget is required to support complete application, the secondary PSU can provide additional PoE power. The two PSUs combined are able to provide a maximum of total PoE power.

Users can choose one or dual power supplies with the initial installation.

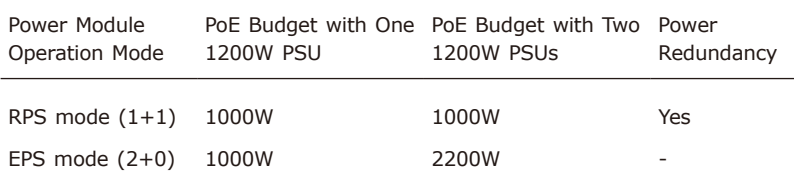

Example on power supply: PWR-CRPS1200

The factory default power configurations are shown as follows.

Default Power Module Operation Mode: **RPS**

You can use the Web management interface and then **System > Power Management** to change the power configuration.

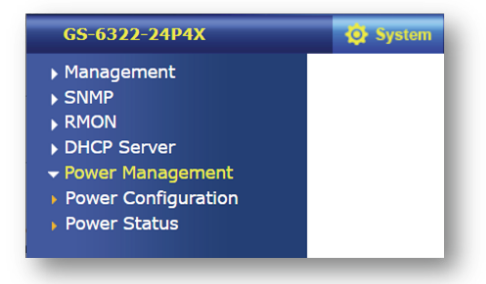

### **Power Configuration**

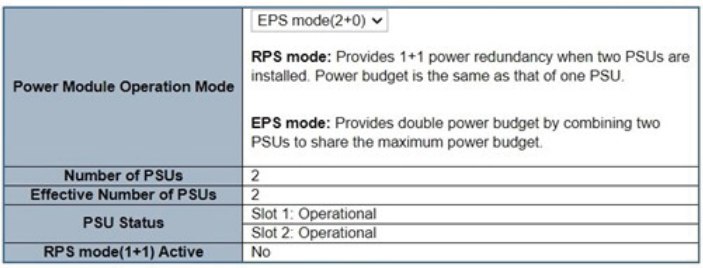

Apply Reset

### **Figure 6-2:** Power Configuration web page

Please refer to the user's manual for more.

# <span id="page-15-0"></span>*7. Customer Support*

Thank you for purchasing PLANET products. You can browse our online FAQ resource and User's Manual on PLANET Web site first to check if it could solve your issue. If you need more support information, please contact PLANET switch support team.

PLANET online FAQs: https://www.planet.com.tw/en/support/faq

Switch support team mail address: support@planet.com.tw

GS-6322-24P4X User's Manual: [https://www.planet.com.tw/en/support/downloads?method=keyword&keywor](https://www.planet.com.tw/en/support/downloads?method=keyword&keyword=GS-6322) d=GS-6322

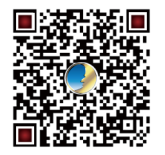

(Please select your switch model name from the drop-down menu of Product Model.)

Copyright © PLANET Technology Corp. 2024. Contents are subject to revision without prior notice. PLANET is a registered trademark of PLANET Technology Corp. All other trademarks belong to their respective owners.